## **How to prepare your video using Handbrake**

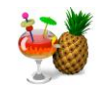

Education IT has begun recommending a video compression/conversion tool called "Handbrake" that is available for both Windows and Macintosh computers. Handbrake can trim, compress and convert your video into an industry standard MP4 file which will work with edTPA, Blackboard, and other systems. Below are instructions for using Handbrake.

- **1. If you need to trim your video:** Determine the precise times where you want to start and end your trimmed video clip by watching in your preferred video player. Write down the begin and end times. If you just need to convert/compress your video *without* trimming, then continue with the steps below.
- **2.** Open Handbrake
	- a. Available for both PC and Mac through a free download from: <https://handbrake.fr/downloads.php>

**Mac users:** Please see this PDF document if your Mac complains about running Handbrake: <http://edit.education.purdue.edu/ts/Allow-Handbrake-Mac.pdf>

**3.** In the initial Source Selection dialog box, select File and then choose the video file you want to compress.

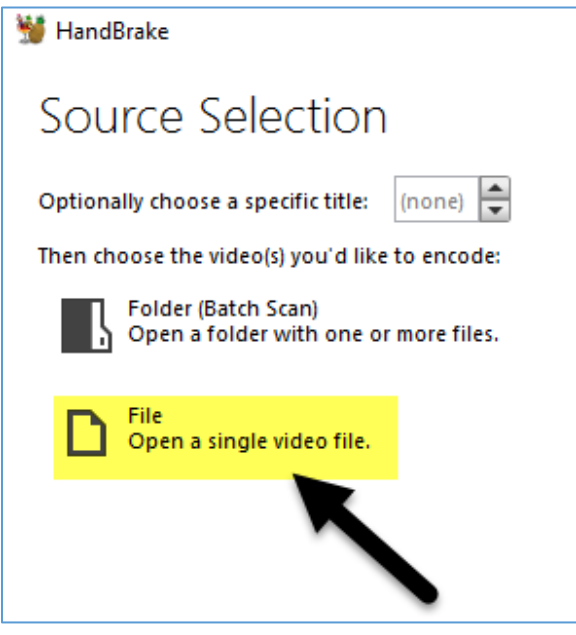

**4.** Select the Destination where you want your compressed video to be saved, and type in what you want to name your file

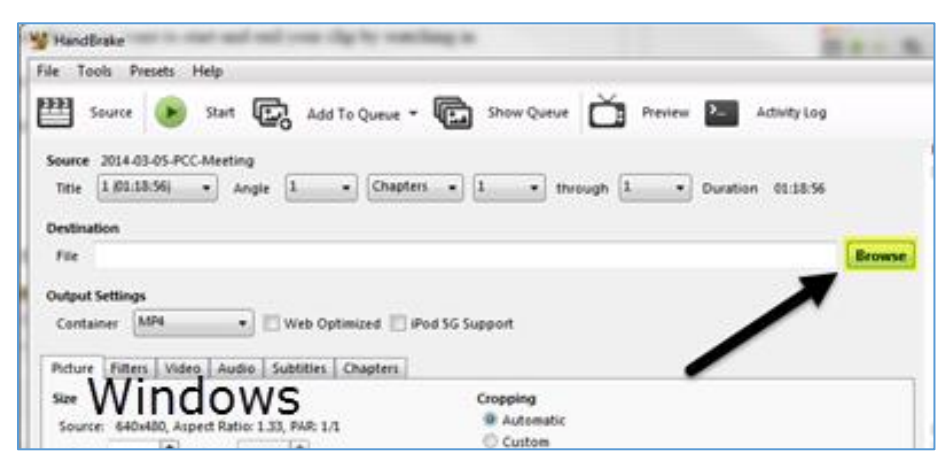

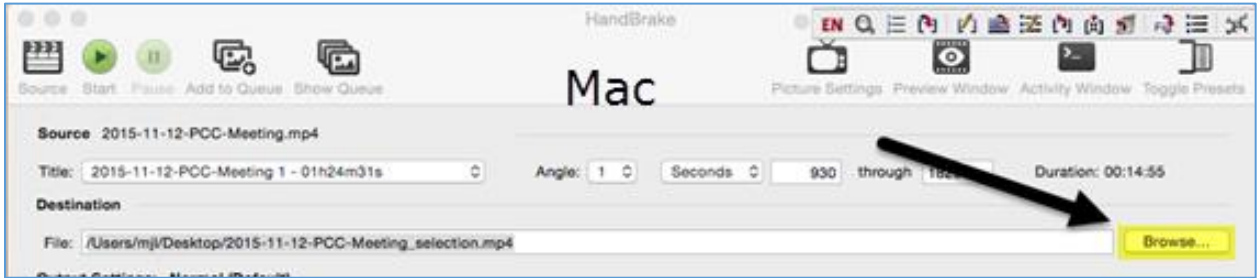

**5.** If you need to trim your video: In the drop-down menu that is currently set at "Chapter," select: **Seconds**

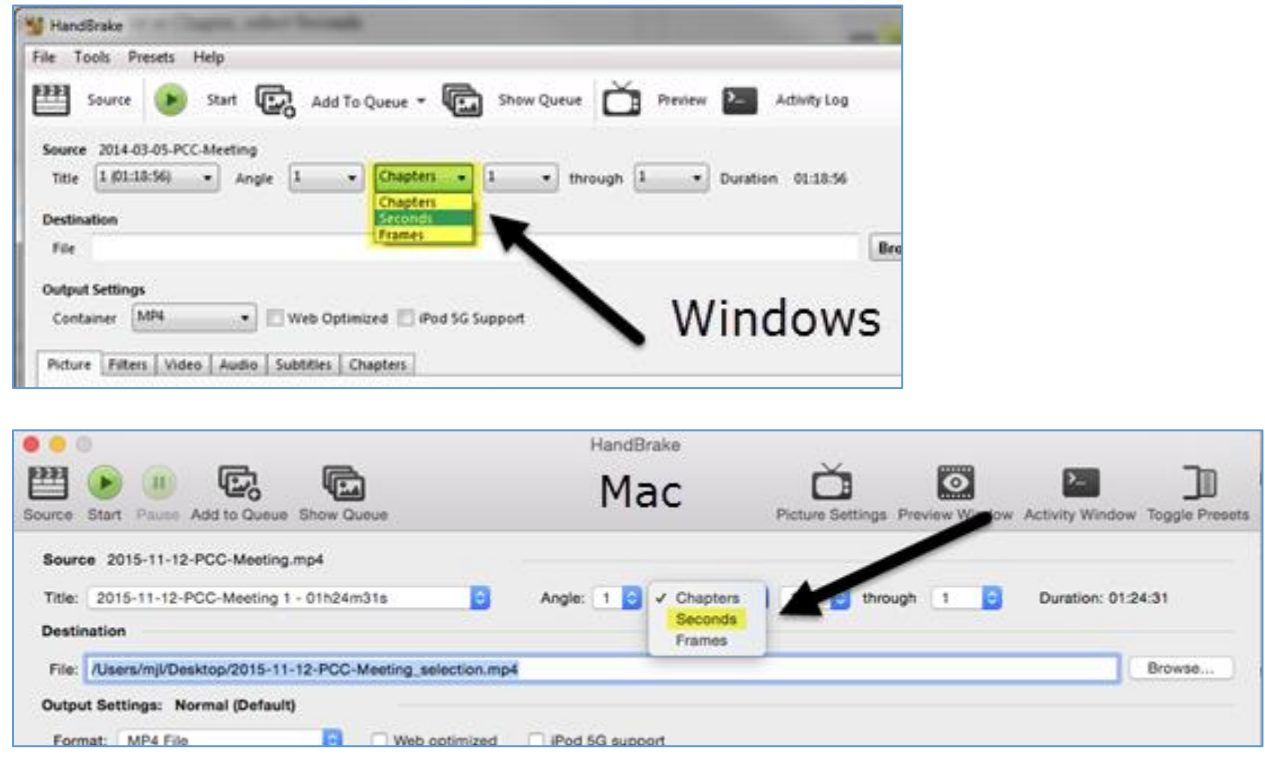

- **6.** If you need to trim your video: Enter the desired start and end times for your clip (written down earlier)
	- a. Examples:
		- i. Windows: 00:15:34 to 00:30:29 *(the Windows version uses hours:minutes:seconds notation)*
		- ii. Mac: 930 to 1829 *(the Mac version uses seconds instead of hh:mm:ss notation)* 1. A tool for converting can be found here:
			- <https://social.education.purdue.edu/edit/Convert-HMS-To-Seconds.html>

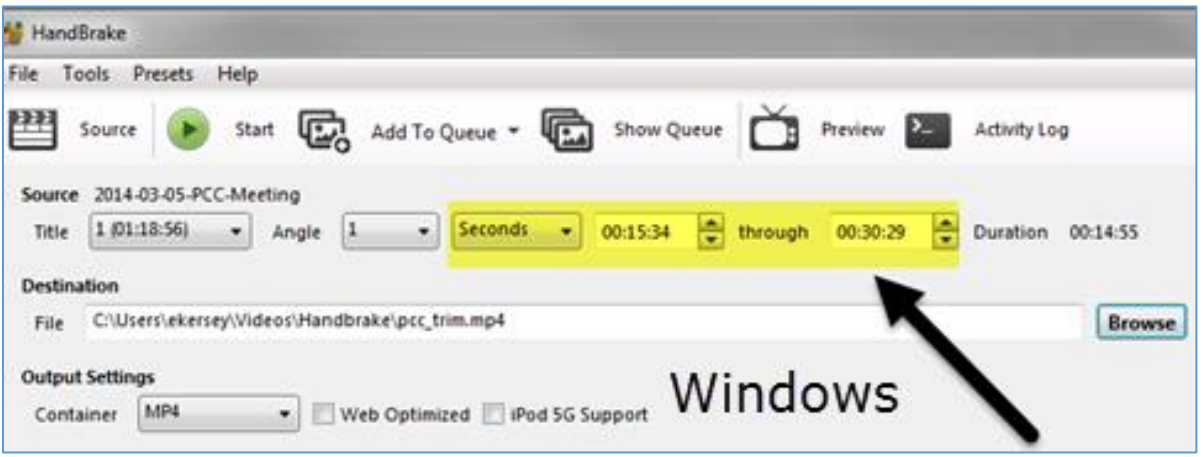

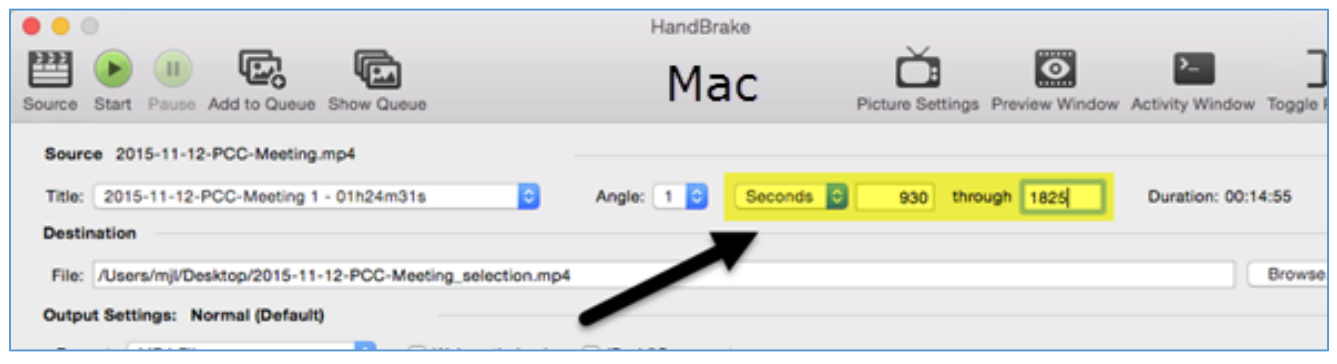

**7.** Select the **Gmail Large 3 Minutes 720p30** preset on the right under Web. It still works if your video is longer than three minutes. Now make sure that the Web Optimized box is checked!

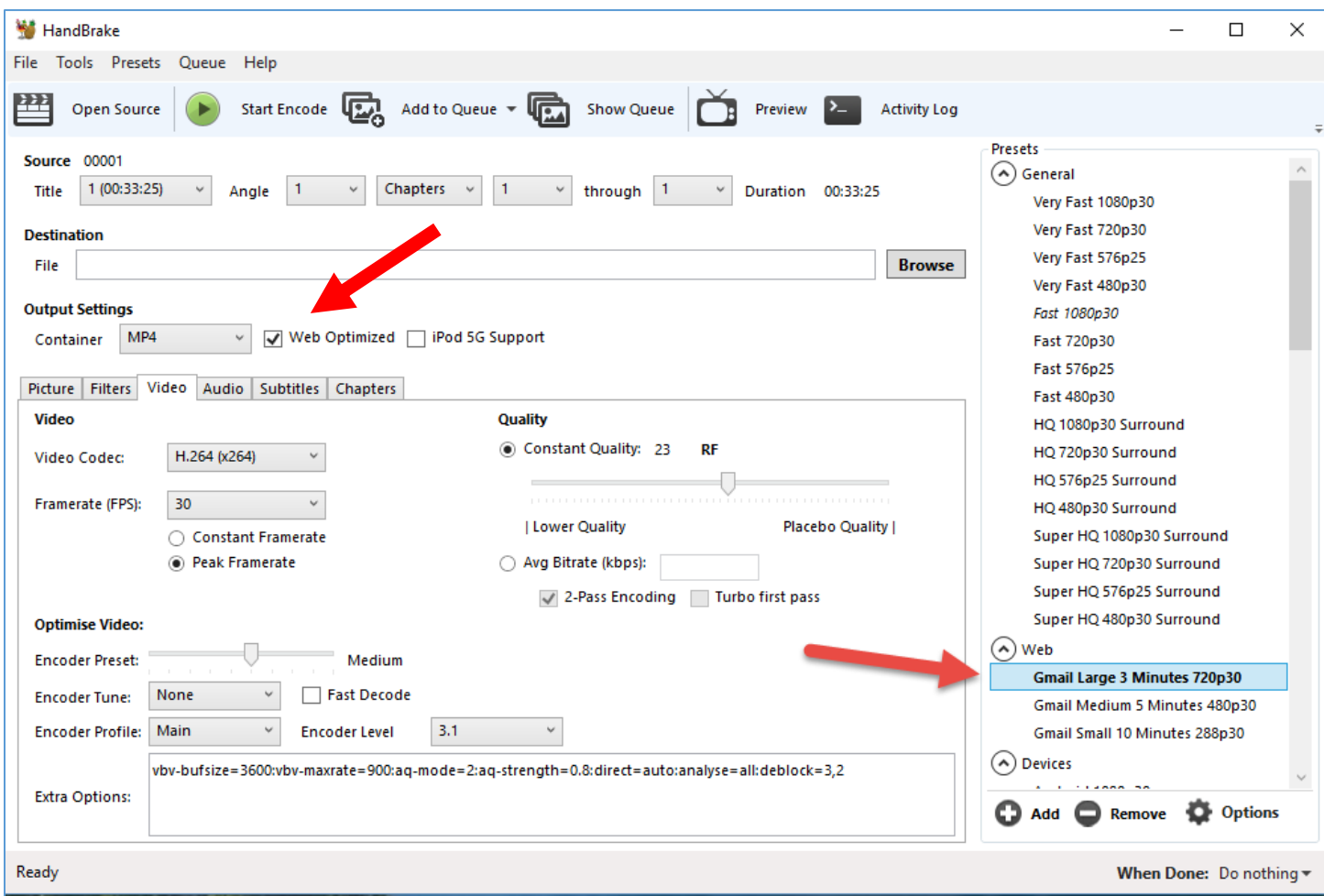

**8.** Hit **Start Encode** to begin converting and compressing your video:

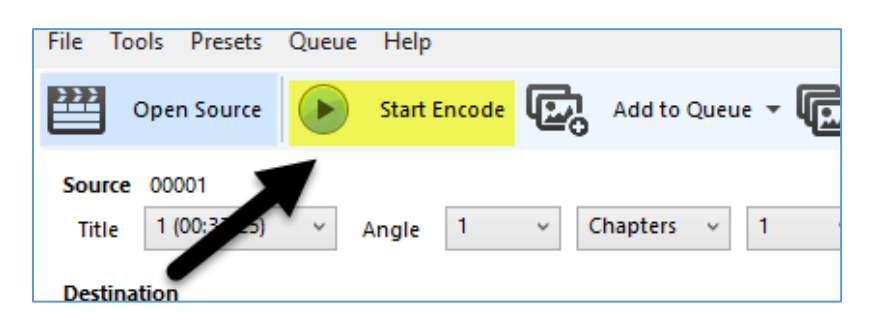

- **9.** After the process is complete, your video should be available as an MP4 video file in the selected destination folder.
- **10.** Check to make sure your video is now an acceptable size and length. If it is still larger than 500 MB, please adjust the **Quality** slider in the video tab to 30 instead of 23.
- **11.** Upload video as needed.

There is also a video version of this tutorial found here:

<http://edit.education.purdue.edu/TS/Handbrake-How-To-Video.mp4>

Need help? Contact Education IT at [edit@purdue.edu](mailto:edit@purdue.edu)